# **UNIX Tutorial for Beginners**

# Introduction to the UNIX Operating System

- What is UNIX? Files andprocesses
- The Directory Structure Starting an UNIX terminal

# Tutorial One

- Listing files and directories Making Directories
- Changing to a different Directory The directories . and ..
- Pathnames
- More about home directories and pathnames

## Tutorial Two

- Copying Files Moving Files
- Removing Files and directories
- Displaying the contents of a file on the screen Searching the contents of a file

## Tutorial Three

Redirection Redirecting the Output Redirecting the Input Pipes

# Tutorial Four

- Wildcards
- Filename Conventions Getting Help

# Tutorial Five

- File system security (access rights) Changing access rights
- Processes and Jobs
- Listing suspended and background processes Killing a process

# Tutorial Six

Other Useful UNIX commands

UNIX / Linux Tutorial for Beginners

# **UNIX Tutorial One**

Launch a terminal from your desktop's application menu and you will see the bash shell. There are other shells, but most Linux distributions use bash by default.

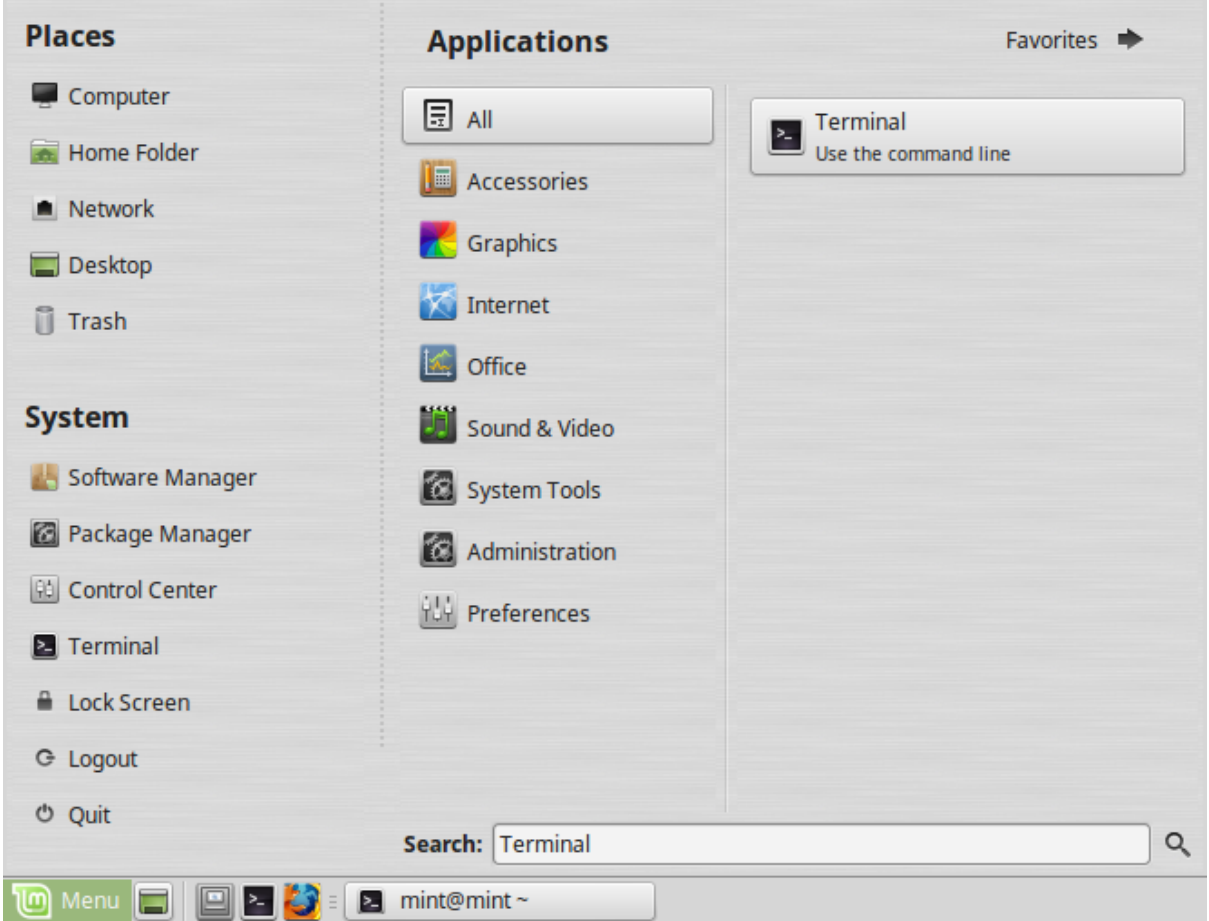

You can launch a program by typing its name at the prompt. Everything you launch here – from graphical applications like Firefox to command-line utilities – is a program. (Bash actually has a few built-in commands for basic file management and such, but those function like programs, too.) Unlike on Windows, you don't have to type the full path to a program to launch it. For example, let's say you wanted to open Firefox. On Windows, you'd need to type the full path to Firefox's .exe file. On Linux, you can just type:

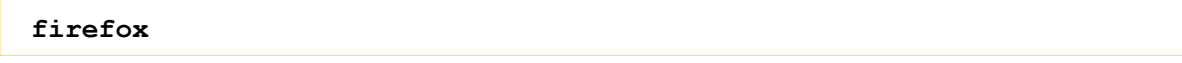

The Linux Terminal, (also known as shell and console) is an application in which you can execute commands directly.

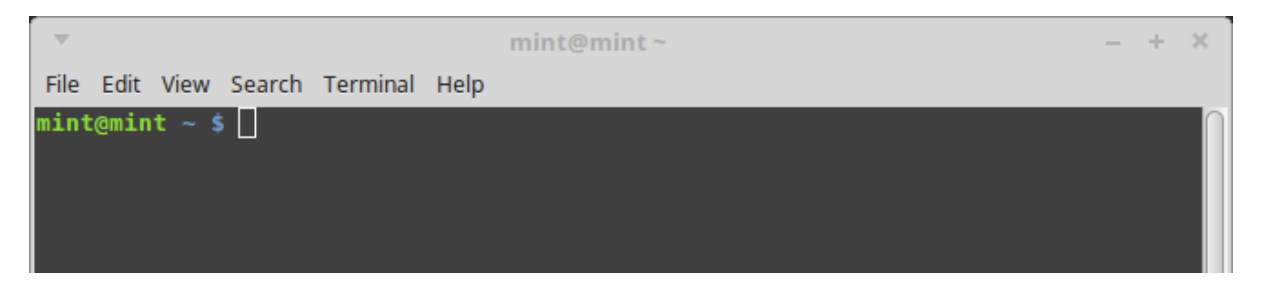

### 1.1 Listing files and directories

### **ls (list)**

When you first login, your current working directory is your home directory. Your home directory has the same name as your user-name, for example, **mint**, and it is where your personal files and subdirectories are saved.

To find out what is in your home directory, type

**\$ ls**

The **ls** command lists the contents of your current working directory.

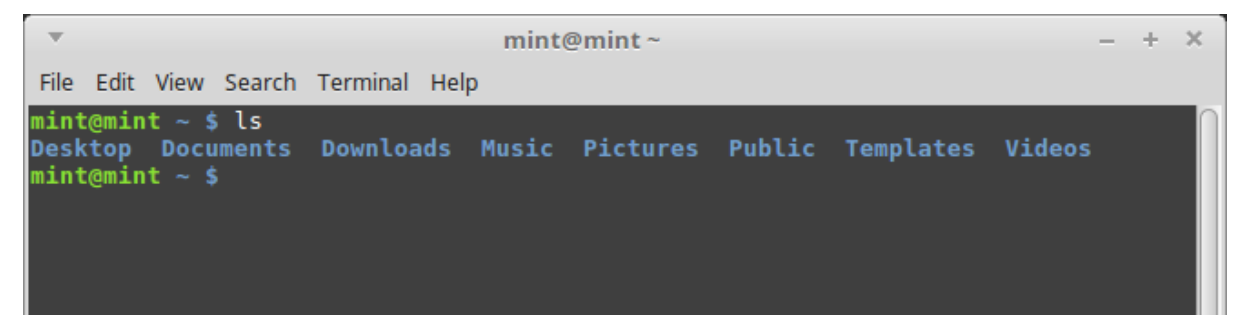

There may be no files visible in your home directory, in which case, the UNIX prompt will be returned. Alternatively, there may already be some files inserted by the System Administrator when your account was created.

**ls** does not, in fact, cause all the files in your home directory to be listed, but only those ones whose name does not begin with a dot (.) Files beginning with a dot (.) are known as hidden files and usually contain important program configuration information. They are hidden because you should not change them unless you are very familiar with UNIX!!!

To list all files in your home directory including those whose names begin with a dot, type

$$
$ 1s - a
$$

As you can see, **ls -a** lists files that are normally hidden.

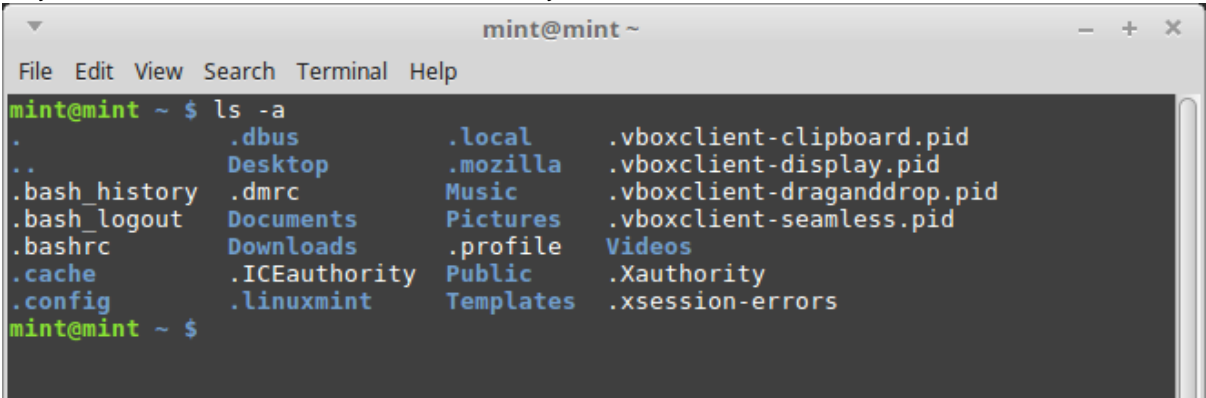

**ls** is an example of a command which can take options: **-a** is an example of an option. The options change the behaviour of the command. There are online manual pages that tell you which options a particular command can take, and how each option modifies the behaviour of the command. (See later in this tutorial)

#### 1.2 Making Directories

### **mkdir (make directory)**

We will now make a subdirectory in your home directory to hold the files you will be creating and using in the course of this tutorial. To make a subdirectory called unixstuff in your current working directory type

**\$ mkdir unixstuff**

To see the directory you have just created, type

**\$ ls**

### 1.3 Changing to a different directory

### **cd (change directory)**

The command **cd** *directory* means change the current working directory to *'directory'*. The current working directory may be thought of as the directory you are in, i.e. your current position in the file-system tree.

To change to the directory you have just made, type

**\$ cd unixstuff**

Type **ls** to see the contents (which should be empty)

### **Exercise 1a**

Make another directory inside the **unixstuff** directory called **backups**

# 1.4 The directories . and ..

Still in the **unixstuff** directory, type

**\$ ls -a**

As you can see, in the **unixstuff** directory (and in all other directories), there are two special directories called (**.**) and(**..**)

#### **The current directory (.)**

In UNIX, (**.**) means the current directory, so typing

**\$ cd .**

NOTE: there is a space between cd and the dot

means stay where you are (the **unixstuff** directory).

This may not seem very useful at first, but using (**.**) as the name of the current directory will save a lot of typing, as we shall see later in the tutorial.

### **The parent directory (..)**

(**..**) means the parent of the current directory, so typing

```
$ cd ..
```
will take you one directory up the hierarchy (back to your home directory). Try it now.

Note: typing **cd** with no argument always returns you to your home directory. This is very useful if you are lost in the filesystem.

### 1.5 Pathnames

#### **pwd (print working directory)**

Pathnames enable you to work out where you are in relation to the whole file-system. For example, to find out the absolute pathname of your home-directory, type **cd** to get back to your home-directory and then type

**\$ pwd**

The full pathname will look something like this -

#### **/home/its/ug1/ee51vn**

which means that **ee51vn** (your home directory) is in the sub-directory **ug1** (the group directory),which in turn is located in the **its** sub-directory, which is in the **home** sub-directory, which is in the top-level root directory called " */ "* .

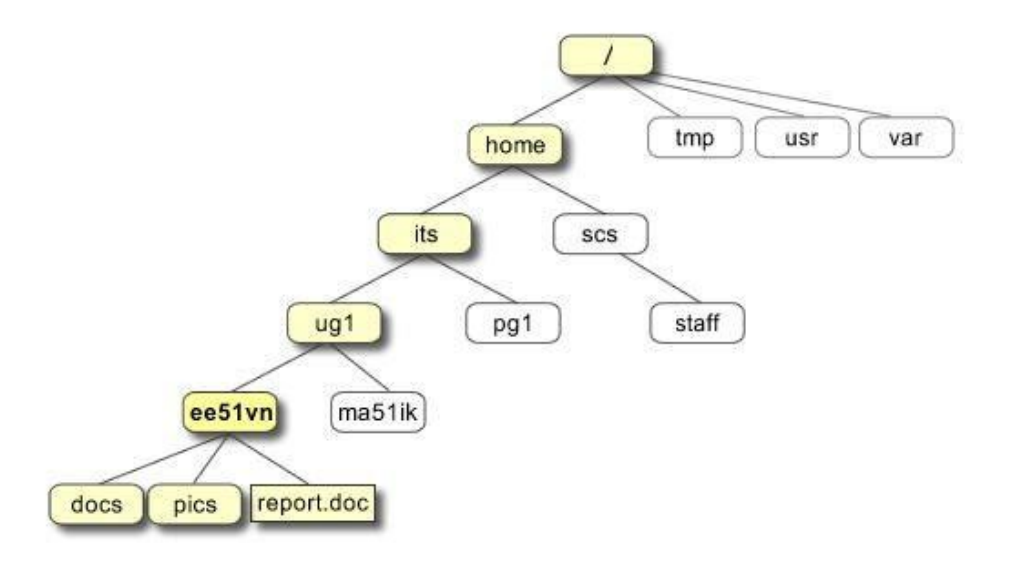

### **Exercise 1b**

Use the commands **cd, ls** and **pwd** to explore the file system.

(Remember, if you get lost, type **cd** by itself to return to your home-directory)

# 1.6 More about home directories and pathnames

#### **Understanding pathnames**

First type cd to get back to your home-directory, then type

#### **\$ ls unixstuff**

to list the conents of your unixstuff directory. Now type

#### **\$ ls backups**

You will get a message like this -

#### **backups: No such file or directory**

The reason is, **backups** is not in your current working directory. To use a command on a file (or directory) not in the current working directory (the directory you are currently in), you must either **cd** to the correct directory, or specify its full pathname. To list the contents of your backups directory, you must type

#### **\$ ls unixstuff/backups**

### **~ (your home directory)**

Home directories can also be referred to by the tilde **~** character. It can be used to specify paths starting at your home directory. So typing

**\$ ls ~/unixstuff**

will list the contents of your unixstuff directory, no matter where you currently are in the file system. What do

youthink

**\$ ls ~**

would list?

What do you think

**\$ ls ~/..**

would list?

<u>escesses seco</u>

## **Summary**

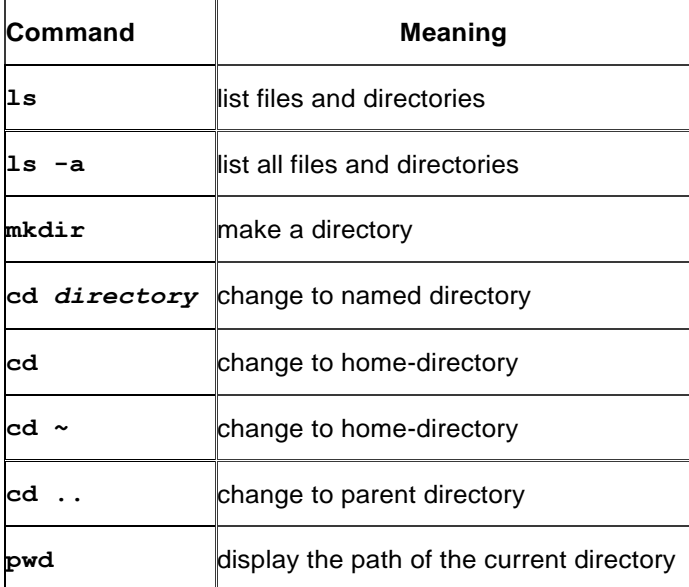

# **UNIX Tutorial Two**

# 2.1 Copying Files

### **cp (copy)**

**cp** *file1 file2* is the command which makes a copy of **file1** in the current working directory and calls it **file2**

What we are going to do now, is to take a file stored in an open access area of the file system, and use the **cp** command to copy it to your unixstuff directory. First, **cd** to your **unixstuff** directory.

**\$ cd ~/unixstuff**

Then at the UNIX prompt, type,

**\$ touch science.txt**

This will create a new empty file named science.txt.

### **Exercise 2a**

Create a backup of your **science.txt** file by copying it to a file called **science.bak**

# 2.2 Moving files

### **mv (move)**

**mv** *file1 file2* moves (or renames) **file1** to **file2**

To move a file from one place to another, use the mv command. This has the effect of moving rather than copying the file, so you end up with only one file rather than two.

It can also be used to rename a file, by moving the file to the same directory, but giving it a different name.

We are now going to move the file science.bak to your backup directory.

First, change directories to your unixstuff directory (can you remember how?). Then, inside the **unixstuff** directory, type

**\$ mv science.bak backups/.**

Type ls and ls backups to see if it has worked.

# 2.3 Removing files and directories

### **rm (remove), rmdir (remove directory)**

To delete (remove) a file, use the **rm** command. As an example, we are going to create a copy of the **science.txt** file then delete it. Inside your **unixstuff** directory, type

```
$ cp science.txt tempfile.txt
$ ls
$ rm tempfile.txt
$ ls
```
You can use the **rmdir** command to remove a directory (make sure it is empty first). Try to remove the **backups** directory. You will not be able to since UNIX will not let you remove a non-empty directory.

### **Exercise 2b**

Create a directory called **tempstuff** using **mkdir** , then remove it using the **rmdir** command.

## 2.4 Displaying the contents of a file on the screen

### **clear (clear screen)**

Before you start the next section, you may like to clear the terminal window of the previous commands so the output of the following commands can be clearly understood.

. . . . . . . . . . . . . . . .

At the prompt, type

#### **\$ clear**

This will clear all text and leave you with the \$ prompt at the top of the window.

#### **cat (concatenate)**

The command cat can be used to display the contents of a file on the screen. Type:

**\$ cat science.txt**

As you can see, the file is longer than than the size of the window, so it scrolls past making it unreadable.

### **less**

The command less writes the contents of a file onto the screen a page at a time. Type

```
$ less science.txt
```
Press the [**space-bar**] if you want to see another page, and type [**q**] if you want to quit reading. As you can see, **less** is used in preference to **cat** for long files.

### **head**

The **head** command writes the first ten lines of a file to the screen. First clear the screen then type

**\$ head science.txt**

Then type

**\$ head -5 science.txt**

What difference did the -5 do to the head command?

### **tail**

The **tail** command writes the last ten lines of a file to the screen. Clear the screen and type

**\$ tail science.txt**

Q. How can you view the last 15 lines of the file?

# 2.5 Searching the contents of a file

#### **Simple searching using less**

Using **less**, you can search though a text file for a keyword (pattern). For example, to search through **science.txt** for the word **'science'**, type

**\$ less science.txt**

then, still in **less**, type a forward slash [**/**] followed by the word to search

#### **/science**

As you can see, **less** finds and highlights the keyword. Type [**n**] to search for the next occurrence of the word.

### **grep (don't ask why it is called grep)**

**grep** is one of many standard UNIX utilities. It searches files for specified words or patterns. First clear the screen, thentype

**\$ grep science science.txt**

As you can see, **grep** has printed out each line containg the word **science**. Or has it ????

Try typing

**\$ grep Science science.txt**

The **grep** command is case sensitive; it distinguishes between Science and science. To ignore upper/lower

case distinctions, use the -i option, i.e. type

**\$ grep -i science science.txt**

To search for a phrase or pattern, you must enclose it in single quotes (the apostrophe symbol). For example to search for spinning top, type

```
$ grep -i 'spinning top' science.txt
```
Some of the other options of grep are:

**-v** display those lines that do NOT match

**-n** precede each matching line with the line number

**-c** print only the total count of matched lines

Try some of them and see the different results. Don't forget, you can use more than one option at a time. For example, the number of lines without the words science or Science is

**\$ grep -ivc science science.txt**

#### **wc (word count)**

A handy little utility is the **wc** command, short for word count. To do a word count on **science.txt**, type

**\$ wc -w science.txt**

To find out how many lines the file has, type

**\$ wc -l science.txt**

# **Summary**

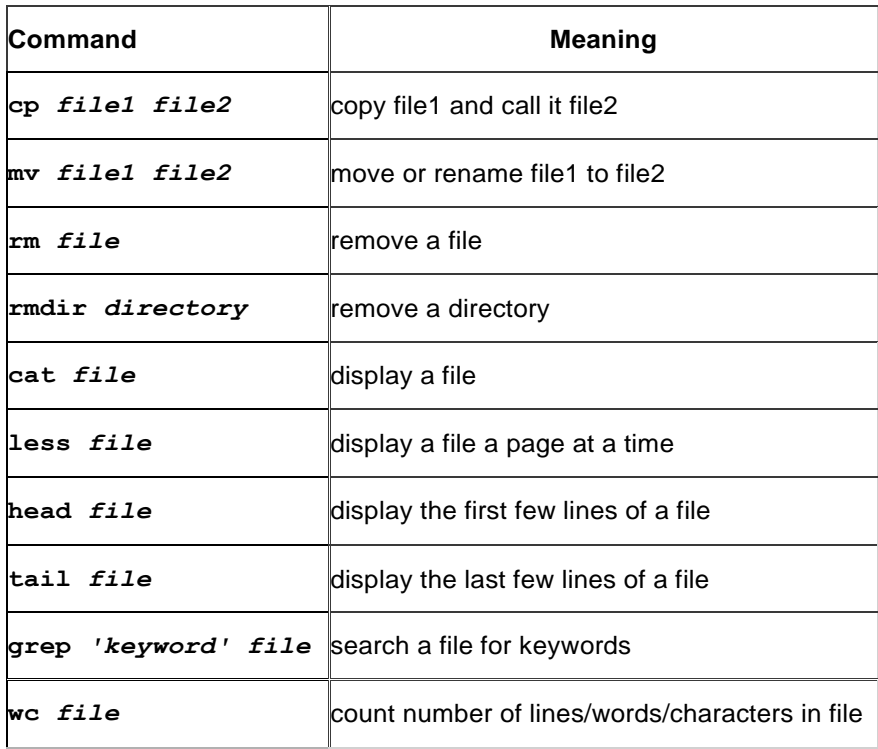

# **UNIX Tutorial Three**

## 3.1 Redirection

Most processes initiated by UNIX commands write to the standard output (that is, they write to the terminal screen), and many take their input from the standard input (that is, they read it from the keyboard). There is also the standard error, where processes write their error messages, by default, to the terminal screen.

We have already seen one use of the **cat** command to write the contents of a file to the screen. Now type

**cat** without specifing a file to read

#### **\$ cat**

Then type a few words on the keyboard and press the [**Return**] key.

Finally hold the [**Ctrl**] key down and press [**d**] (written as **^D** for short) to end the input. What hashappened?

If you run the **cat** command without specifing a file to read, it reads the standard input (the keyboard), and on receiving the 'end of file' (**^D**), copies it to the standard output (the screen).

In UNIX, we can redirect both the input and the output of commands.

### 3.2 Redirecting the Output

We use the > symbol to redirect the output of a command. For example, to create a file called **list1** containing a list of fruit, type

**\$ cat > list1**

Then type in the names of some fruit. Press [**Return**] after each one.

```
pear 
banana 
apple
^D {this means press [Ctrl] and [d] to stop}
```
What happens is the cat command reads the standard input (the keyboard) and the > redirects the output, which normally goes to the screen, into a file called **list1**

To read the contents of the file, type

**\$ cat list1**

#### **Exercise 3a**

Using the above method, create another file called **list2** containing the following fruit: orange, plum, mango, grapefruit. Read the contents of **list2**

### **3.2.1 Appending to a file**

The form >> appends standard output to a file. So to add more items to the file **list1**, type

**\$ cat >> list1**

Then type in the names of more fruit

```
peach 
grape 
orange
^D (Control D to stop)
```
To read the contents of the file, type

**\$ cat list1**

You should now have two files. One contains six fruit, the other contains four fruit.

We will now use the cat command to join (concatenate) **list1** and **list2** into a new file called **biglist**. Type

**\$ cat list1 list2 > biglist**

What this is doing is reading the contents of **list1** and **list2** in turn, then outputing the text to the file **biglist**

To read the contents of the new file, type

```
$ cat biglist
```
### 3.3 Redirecting the Input

We use the < symbol to redirect the input of a command.

The command sort alphabetically or numerically sorts a list. Type

**\$ sort**

Then type in the names of some animals. Press [Return] after each one.

```
dog 
cat 
bird 
ape
^D (control d to stop)
```
The output will be

**ape**

**bird cat dog**

Using < you can redirect the input to come from a file rather than the keyboard. For example, to sort the list of fruit, type

**\$ sort < biglist**

and the sorted list will be output to the screen. To output the sorted list to a file, type,

```
$ sort < biglist > slist
```
Use cat to read the contents of the file **slist**

## 3.4 Pipes

To see who is on the system with you, type

**\$ who**

One method to get a sorted list of names is to type,

```
$ who > names.txt
$ sort < names.txt
```
This is a bit slow and you have to remember to remove the temporary file called names when you have finished. What you really want to do is connect the output of the who command directly to the input of the sort command. This is exactly what pipes do. The symbol for a pipe is the vertical bar |

For example, typing

**\$ who | sort**

will give the same result as above, but quicker and cleaner. To find out how many users are logged on, type

```
$ who | wc -l
```
#### **Exercise 3b**

Using pipes, display all lines of **list1** and **list2** containing the letter 'p', and sort the result.

Answer available here

### **Summary**

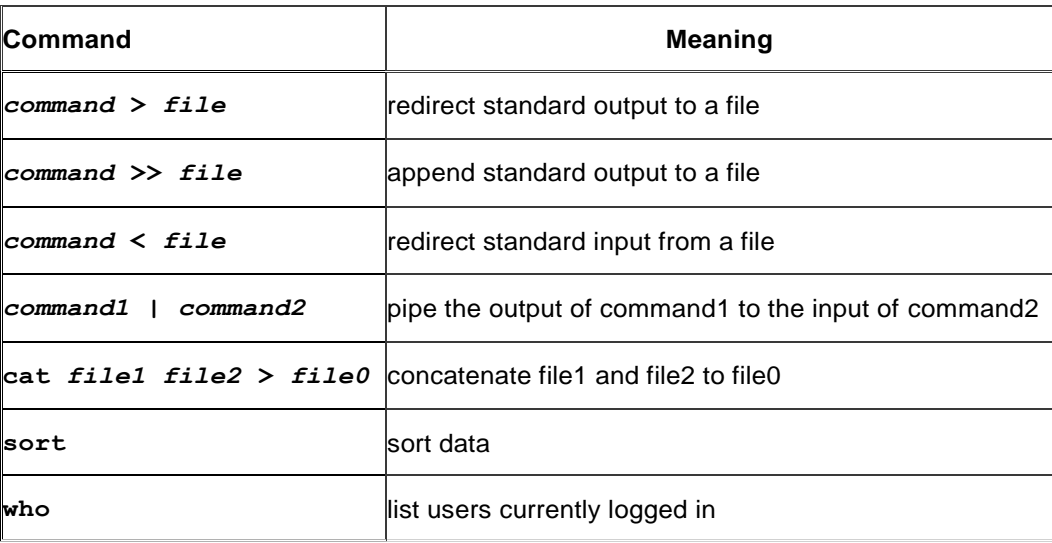

# **Answer 3.4**

# 3.4 Using Pipes

### **Exercise 3b**

Using pipes, display all lines of **list1** and **list2** containing the letter 'p', and sort the result.

### **Answer**

**\$ cat list1 list2 | grep p | sort**

# **UNIX Tutorial Four**

## 4.1 Wildcards

### **The \* wildcard**

The character **\*** is called a wildcard, and will match against none or more character(s) in a file (or directory) name. For example, in your **unixstuff** directory, type

**\$ ls list\***

This will list all files in the current directory starting with **list....** Try typing

**\$ ls \*list**

This will list all files in the current directory ending with **....list**

### **The ? wildcard**

The character ? will match exactly one character. So **?ouse** will match files like **house** and **mouse**, but not **grouse**. Try typing

#### **\$ ls ?list**

### 4.2 Filename conventions

We should note here that a directory is merely a special type of file. So the rules and conventions for naming files apply also to directories.

In naming files, characters with special meanings such as **/ \* & %** , should be avoided. Also, avoid using spaces within names. The safest way to name a file is to use only alphanumeric characters, that is, letters and numbers, together with \_ (underscore) and . (dot).

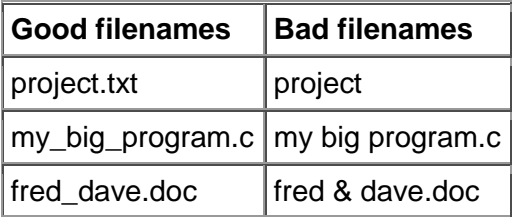

File names conventionally start with a lower-case letter, and may end with a dot followed by a group of letters indicating the contents of the file. For example, all files consisting of C code may be named with the ending **.c**, for example, **prog1.c .** Then in order to list all files containing C code in your home directory, you need only type **ls \*.c** in that directory.

### 4.3 Getting Help

### **On-line Manuals**

There are on-line manuals which gives information about most commands. The manual pages tell you which options a particular command can take, and how each option modifies the behaviour of the command. Type **man command** to read the manual page for a particular command.

For example, to find out more about the **wc** (word count) command, type

**\$ man wc** 

Alternatively

**\$ whatis wc** 

gives a one-line description of the command, but omits any information about options etc.

#### **Apropos**

When you are not sure of the exact name of a command,

**\$ apropos keyword** 

will give you the commands with keyword in their manual page header. For example, try typing

```
$ apropos copy
```
## **Summary**

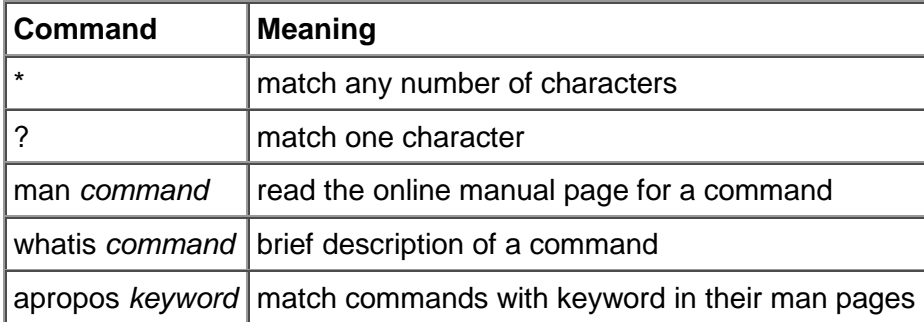

# **UNIX Tutorial Five**

# 5.1 File system security (access rights)

In your **unixstuff** directory, type

**\$ ls -l (l for long listing!)**

You will see that you now get lots of details about the contents of your directory, similar to the example below.

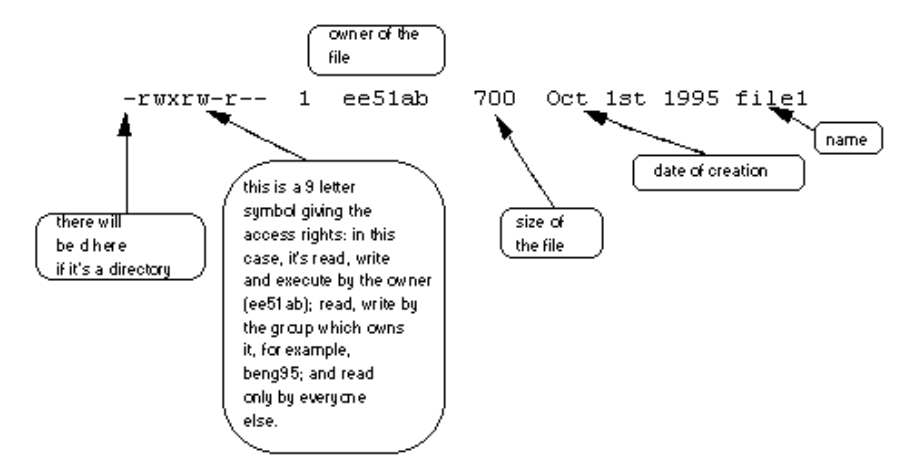

Each file (and directory) has associated access rights, which may be found by typing **ls -l**. Also, **ls -lg** gives additional information as to which group owns the file (beng95 in the following example):

#### **-rwxrw-r-- 1 ee51ab beng95 2450 Sept29 11:52 file1**

In the left-hand column is a 10 symbol string consisting of the symbols d, r, w, x, -, and, occasionally, s or S. If d is present, it will be at the left hand end of the string, and indicates a directory: otherwise - will be the starting symbol of the string.

The 9 remaining symbols indicate the permissions, or access rights, and are taken as three groups of 3.

The left group of 3 gives the file permissions for the user that owns the file (or directory) (ee51ab in the above example);

the middle group gives the permissions for the group of people to whom the file (or directory) belongs (eebeng95 in the above example);

the rightmost group gives the permissions for all others.

The symbols r, w, etc., have slightly different meanings depending on whether they refer to a simple file or to a directory.

### **Access rights on files.**

r (or -), indicates read permission (or otherwise), that is, the presence or absence of permission to read and copy thefile

w (or -), indicates write permission (or otherwise), that is, the permission (or otherwise) to change a file x (or -), indicates execution permission (or otherwise), that is, the permission to execute a file, where appropriate

### **Access rights on directories.**

r allows users to list files in the directory;

w means that users may delete files from the directory or move files into it;

x means the right to access files in the directory. This implies that you may read files in the directory provided you have read permission on the individual files.

So, in order to read a file, you must have execute permission on the directory containing that file, and hence on any directory containing that directory as a subdirectory, and so on, up the tree.

### **Some examples**

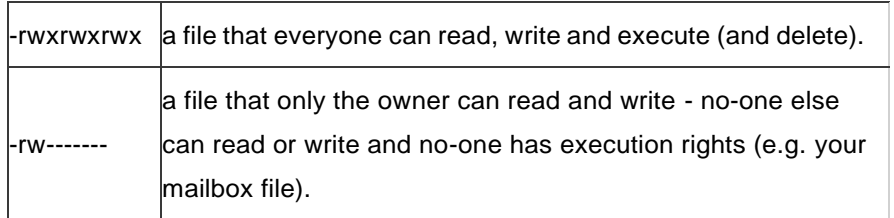

# 5.2 Changing access rights

### **chmod (changing a file mode)**

Only the owner of a file can use chmod to change the permissions of a file. The options of chmod are as follows

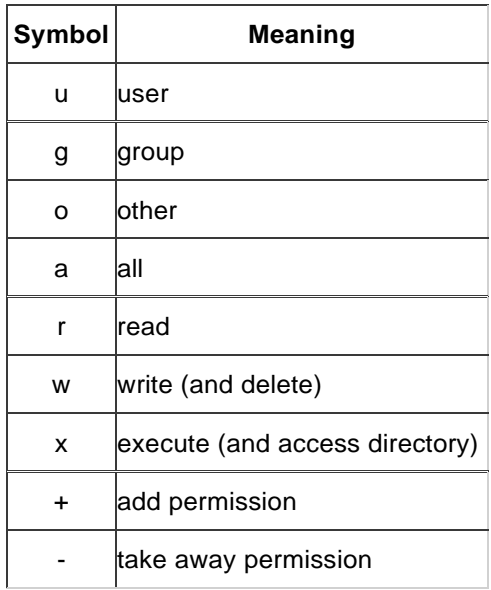

For example, to remove read write and execute permissions on the file **biglist** for the group and others, type

#### **\$ chmod go-rwx biglist**

This will leave the other permissions unaffected.

To give read and write permissions on the file **biglist** to all,

**\$ chmod a+rw biglist**

### **Exercise 5a**

Try changing access permissions on the file **science.txt** and on the directory **backups**

Use  $1s - 1$  to check that the permissions have changed.

## 5.3 Processes and Jobs

A process is an executing program identified by a unique PID (process identifier). To see information about your processes, with their associated PID and status, type

**\$ ps**

A process may be in the foreground, in the background, or be suspended. In general the shell does not return the UNIX prompt until the current process has finished executing.

Some processes take a long time to run and hold up the terminal. Backgrounding a long process has the effect that the UNIX prompt is returned immediately, and other tasks can be carried out while the original process continues executing.

#### **Running background processes**

To background a process, type an **&** at the end of the command line. For example, the command **sleep** waits a given number of seconds before continuing. Type

#### **\$ sleep 10**

This will wait 10 seconds before returning the command prompt \$. Until the command prompt is returned, you can do nothing except wait.

To run sleep in the background, type

```
$ sleep 10 &
```

```
[1] 6259
```
The **&** runs the job in the background and returns the prompt straight away, allowing you do run other programs while waiting for that one to finish.

The first line in the above example is typed in by the user; the next line, indicating job number and PID, is returned by the machine. The user is be notified of a job number (numbered from 1) enclosed in square brackets, together with a PID and is notified when a background process is finished. Backgrounding is useful for jobs which will take a long time to complete.

### **Backgrounding a current foreground process**

At the prompt, type

#### **\$ sleep 1000**

You can suspend the process running in the foreground by typing **^Z**, i.e.hold down the [**Ctrl**] key and type [**z**]. Then to put it in the background, type

**\$ bg**

Note: do not background programs that require user interaction e.g. vi

### 5.4 Listing suspended and background processes

When a process is running, backgrounded or suspended, it will be entered onto a list along with a job number. To examine this list, type

**\$ jobs**

An example of a job list could be

- **[1] Suspended sleep 1000**
- **[2] Running netscape**
- **[3] Running matlab**

To restart (foreground) a suspended processes, type

#### **\$ fg %***jobnumber*

For example, to restart sleep 1000, type

**\$ fg %1**

Typing **fg** with no job number foregrounds the last suspended process.

### 5.5 Killing a process

#### **kill (terminate or signal a process)**

It is sometimes necessary to kill a process (for example, when an executing program is in an infinite loop) To

kill a job running in the foreground, type **^C** (control c). For example, run

**\$ sleep 100 ^C**

To kill a suspended or background process, type

**\$ kill %***jobnumber*

For example, run

**\$ sleep 100 & \$ jobs**

If it is job number 4, type

**\$ kill %4**

To check whether this has worked, examine the job list again to see if the process has been removed.

#### **ps (process status)**

Alternatively, processes can be killed by finding their process numbers (PIDs) and using kill *PID\_number*

```
$ sleep 1000 &
$ ps
```
**PID TT S TIME COMMAND 20077 pts/5 S 0:05 sleep 1000 21563 pts/5 T 0:00 netscape 21873 pts/5 S 0:25 nedit**

To kill off the process **sleep 1000**, type

#### **\$ kill 20077**

and then type **ps** again to see if it has been removed from the list. If a process refuses to be killed, uses the

**-9** option, i.e. type

```
$ kill -9 20077
```
Note: It is not possible to kill off other users' processes !!!

### **Summary**

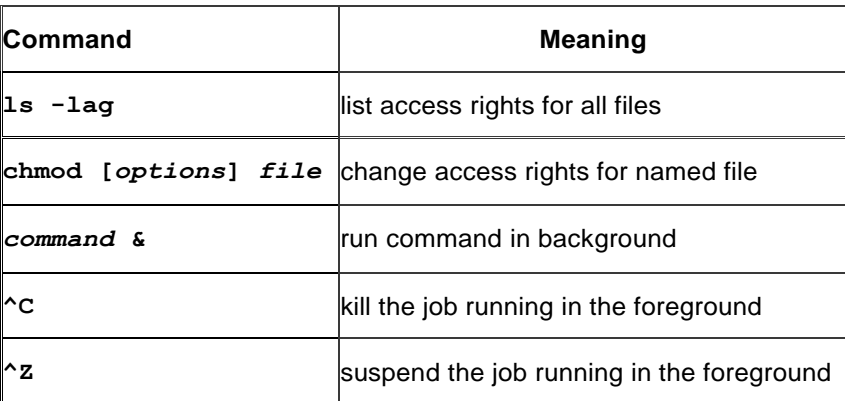

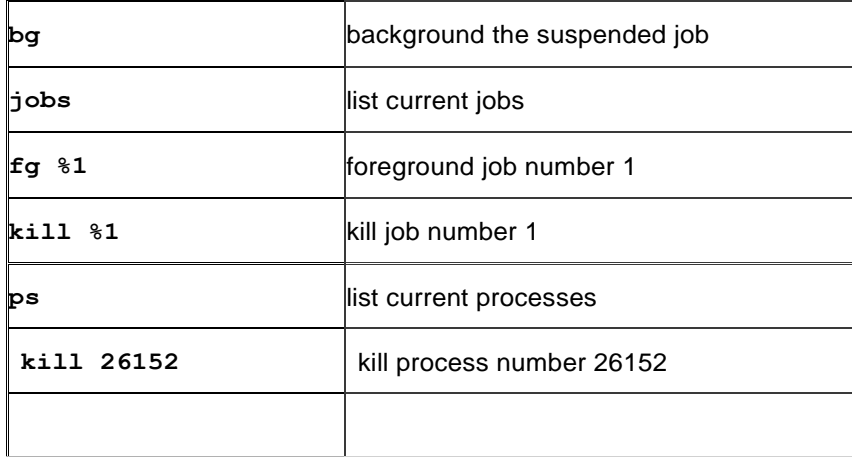

# **UNIX Tutorial Six**

### Other useful UNIX commands

### **quota**

All students are allocated a certain amount of disk space on the file system for their personal files, usually about 100Mb. If you go over your quota, you are given 7 days to remove excess files.

To check your current quota and how much of it you have used, type

**\$ quota -v**

### **df**

The **df** command reports on the space left on the file system. For example, to find out how much space is left on the fileserver, type

**\$ df .**

### **du**

The **du** command outputs the number of kilobyes used by each subdirectory. Useful if you have gone over quota and you want to find out which directory has the most files. In your home-directory, type

**\$ du -s \***

The **-s** flag will display only a summary (total size) and the \* means all files and directories.

### **gzip**

This reduces the size of a file, thus freeing valuable disk space. For example, type

**\$ ls -l science.txt**

and note the size of the file using  $1s -1$ . Then to compress science.txt, type

**\$ gzip science.txt**

This will compress the file and place it in a file called **science.txt.gz**

To see the change in size, type **ls -l** again. To expand the file, use the **gunzip** command.

**\$ gunzip science.txt.gz**

#### **zcat**

**zcat** will read gzipped files without needing to uncompress them first.

**\$ zcat science.txt.gz**

If the text scrolls too fast for you, pipe the output though **less** .

**\$ zcat science.txt.gz | less**

### **file**

**file** classifies the named files according to the type of data they contain, for example ascii (text), pictures, compressed data, etc.. To report on all files in your home directory, type

**\$ file \***

### **diff**

This command compares the contents of two files and displays the differences. Suppose you have a file called **file1** and you edit some part of it and save it as **file2**. To see the differences type

**\$ diff file1 file2**

Lines beginning with a **<** denotes file1, while lines beginning with a **>** denotes file2.

#### **find**

This searches through the directories for files and directories with a given name, date, size, or any other attribute you care to specify. It is a simple command but with many options - you can read the manual by typing **man find**.

To search for all fies with the extention **.txt**, starting at the current directory (.) and working through all subdirectories, then printing the name of the file to the screen, type

**\$ find . -name "\*.txt" -print**

To find files over 1Mb in size, and display the result as a long listing, type

**\$ find . -size +1M -ls**

#### **history**

The C shell keeps an ordered list of all the commands that you have entered. Each command is given a number according to the order it was entered.

**\$ history (show command history list)**

If you are using the C shell, you can use the exclamation character (**!**) to recall commands easily.

**\$ !-3 (recall third most recent command)**

**\$ !! (recall last command)**

**\$ !5 (recall 5th command in list)**

**\$ !grep (recall last command starting with grep)**

You can increase the size of the history buffer by typing

**\$ set history=100**

. . . . . . . . . . . Site reference: <http://www.ee.surrey.ac.uk/Teaching/Unix/index.html>

M.Stonebank@surrey.ac.uk, © 24th August 2001

Reference 1 of 1